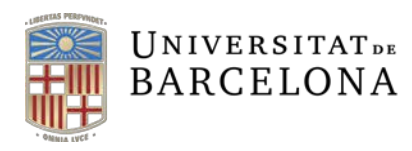

**Assessorament Lingüístic i Terminologia** Serveis Lingüístics

Melcior de Palau, 140 08014 Barcelona

+34 934 039 986 assessorament.sl@ub.edu terminologia.sl@ub.edu www.ub.edu/sl/assessorament

## **GUIA RÀPIDA DE TRADUCCIÓ AMB EL TRANSLATOR TOOLKIT DE GOOGLE**

## **Presentació**

El servei de traducció de Google, el [Traductor,](https://translate.google.cat/) és un servei completament obert que es pot fer servir sense restriccions, tal com explica la [Guia ràpida de traducció amb el Google.](http://hdl.handle.net/2445/24386) De vegades, però, pot interessar poder traduir un document (del Word, per exemple) mantenint-ne tots els elements gràfics i de format, cosa que no podem fer completament amb el Traductor de Google. Per aquest motiu Google té un altre servei més adreçat a la traducció de documents: el Google [Translator Toolkit.](http://translate.google.com/toolkit)

## **Funcionament**

Podeu accedir al Google Translator Toolkit a l'adreça [translate.google.com/toolkit.](https://translate.google.com/toolkit) La primera diferència d'aquest servei amb el de traducció simple és que per fer servir el Toolkit cal accedir-hi amb un compte de Google. Un cop us heu autenticat accedireu a la pàgina de gestió de les traduccions.

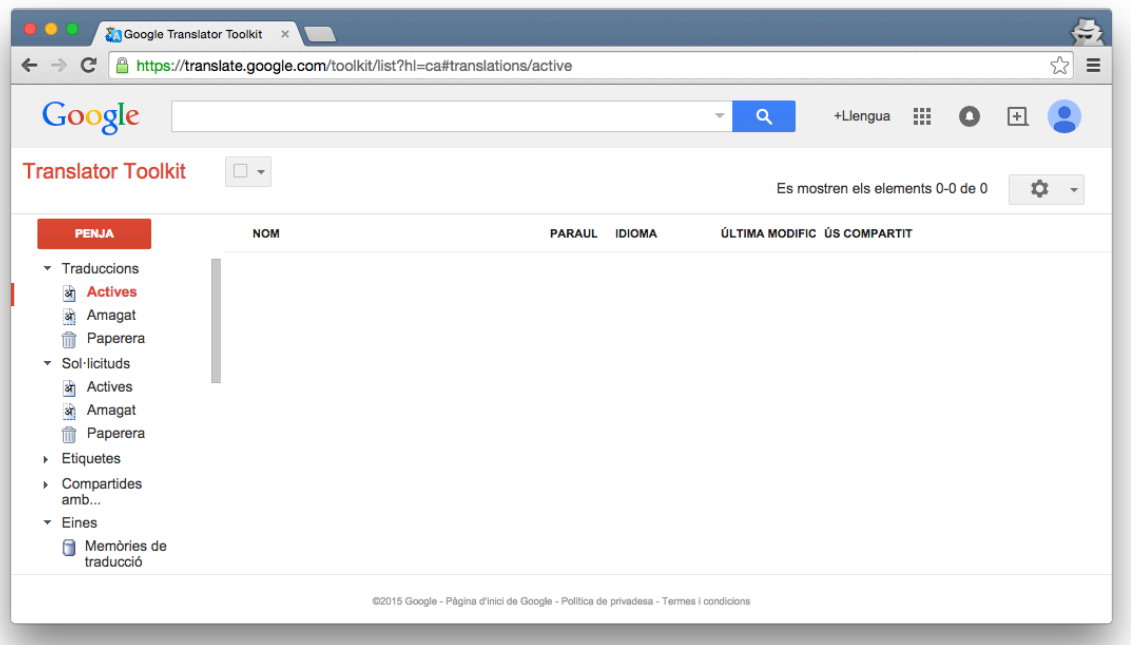

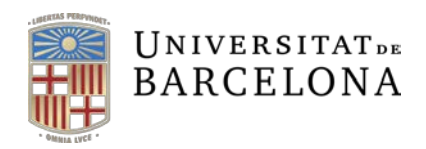

Per traduir un document només cal pitjar el botó Penja que hi ha a la part superior esquerra de la finestra. Amb aquesta acció s'obre una pestanya nova on cal especificar tant el document que es vol traduir com el parell de llengües de la traducció.

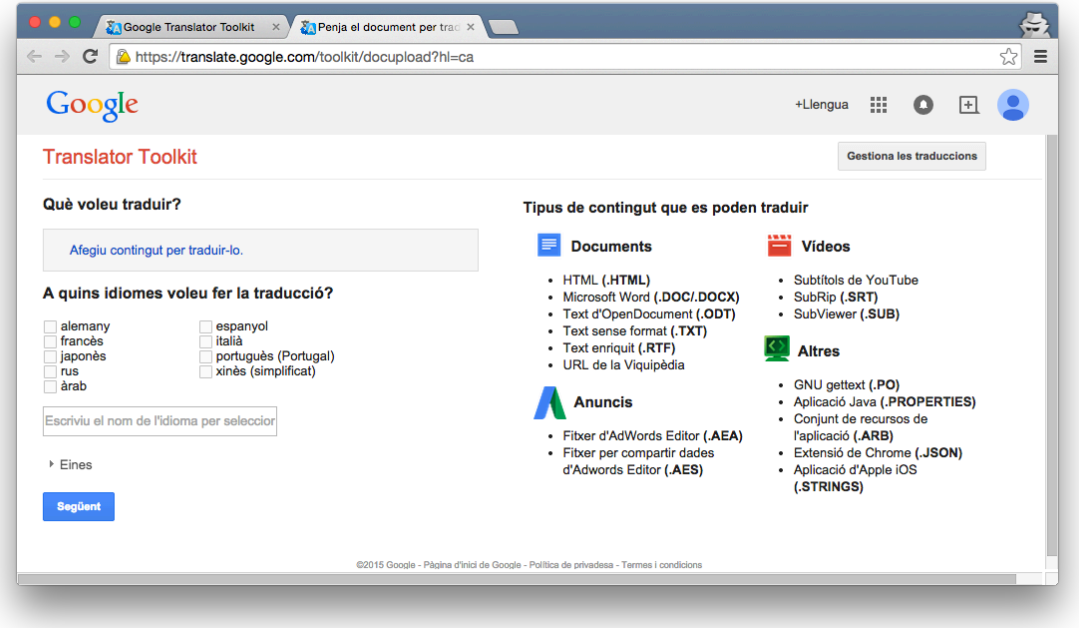

Si cliqueu sobre el text Afegiu contingut per traduir-lo, podreu triar el document que voleu processar. A la part dreta de la pantalla hi ha una llista amb tots els tipus de fitxers i continguts que podeu traduir. Pel que fa a la traducció de documents, hi podeu pujar tant fitxers del Word, com del LibreOffice, o fitxers en HTML, per exemple.

Un cop triat el document només cal indicar la llengua d'origen del document, el nom que voleu donar al document nou (si no hi poseu res, mantindrà el mateix nom de l'original) i la llengua de destinació (si la llengua de destinació no apareix a la llista per defecte, només cal que l'escriviu al quadre de text de sota).

Finalment, només cal prémer el botó Següent per pujar el document al servei. Abans de pujar el fitxer, apareix una pàgina amb el pressupost d'una empresa de traducció que ofereix els serveis per fer la traducció del document. Per ometre aquesta informació, només cal que premeu el botó No, gràcies que apareix a la part inferior de la finestra. Un cop pujat, el document es veu a la pàgina de gestió de les traduccions.

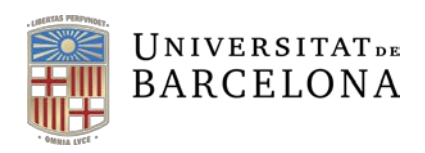

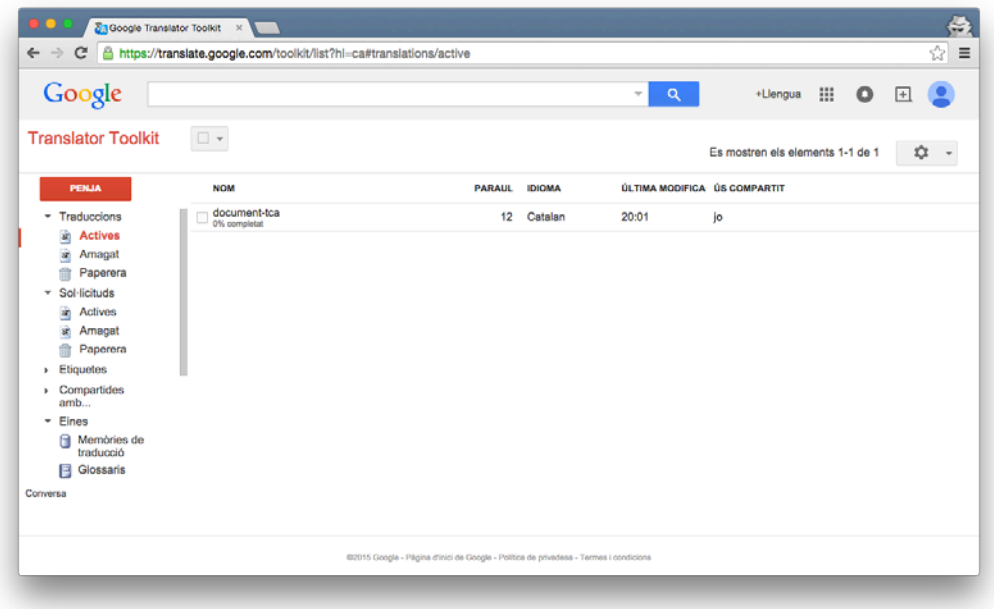

Si cliqueu damunt del document, s'obre la pestanya d'edició, que presenta dues finestres en vertical on es mostra, a l'esquerra, el text original i, a la dreta, la traducció. En principi aquesta interfície està pensada per fer la postedició de la traducció automàtica. Per això, el segment traduït queda emmarcat amb un quadre amb diferents eines d'edició.

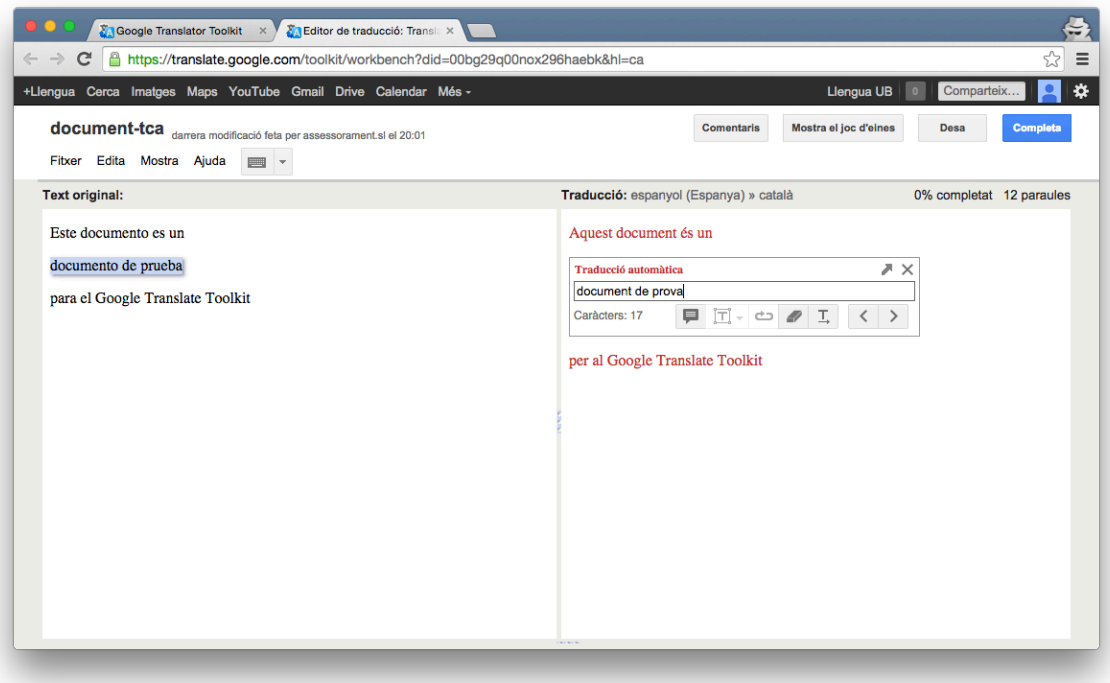

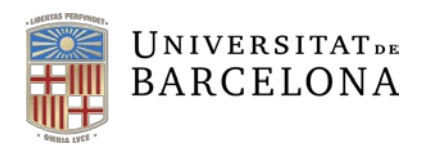

De tota manera, si no us interessa fer la postedició en aquesta interfície, només cal tancar la finestra i tornar a la de gestió de les traduccions. Per baixar la traducció només cal marcar la casella de selecció del document i prémer el botó de baixada que apareix a la part superior de la finestra.

Com a resultat obtindreu un document amb el mateix format que heu pujat, però en la llengua de destinació.

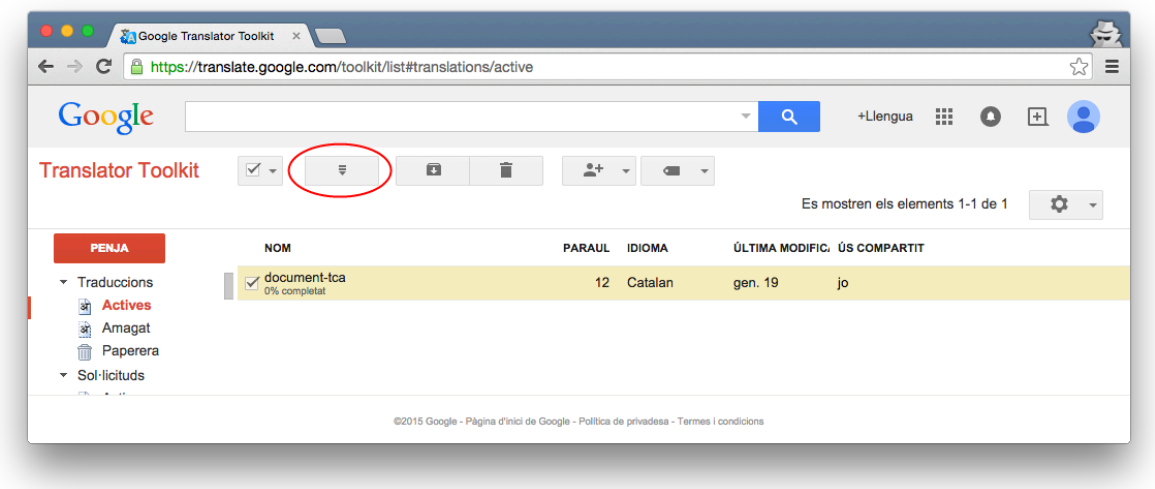

## **Eines**

En principi, el servei del Toolkit està adreçat a un usuari professional i, per tant, ofereix la possibilitat de treballar amb memòries de traducció o glossaris. De fet, el sistema, cada vegada que traduïu i editeu una traducció a la interfície, afegeix els segments editats a una memòria de traducció. A més a més, hi ha la possibilitat de pujar-hi memòries de traducció i glossaris propis.

Per defecte, la memòria de traducció queda vinculada al compte de Google amb el qual accediu al servei, però, si voleu, ho podeu configurar de manera que compartiu els vostres segments de traducció amb una memòria global.

Aquests paràmetres i els que fan referència als glossaris els podeu seleccionar i modificar si premeu el botó Eines que apareix a la part inferior de la finestra de selecció del document que voleu traduir.

Per defecte, en cas de treballar amb memòries de traducció i glossaris, el servei dona prioritat a les traduccions que troba a la memòria de traducció abans que a la traducció automàtica feta pel traductor de Google.